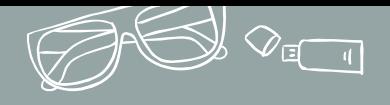

图

EN 1999

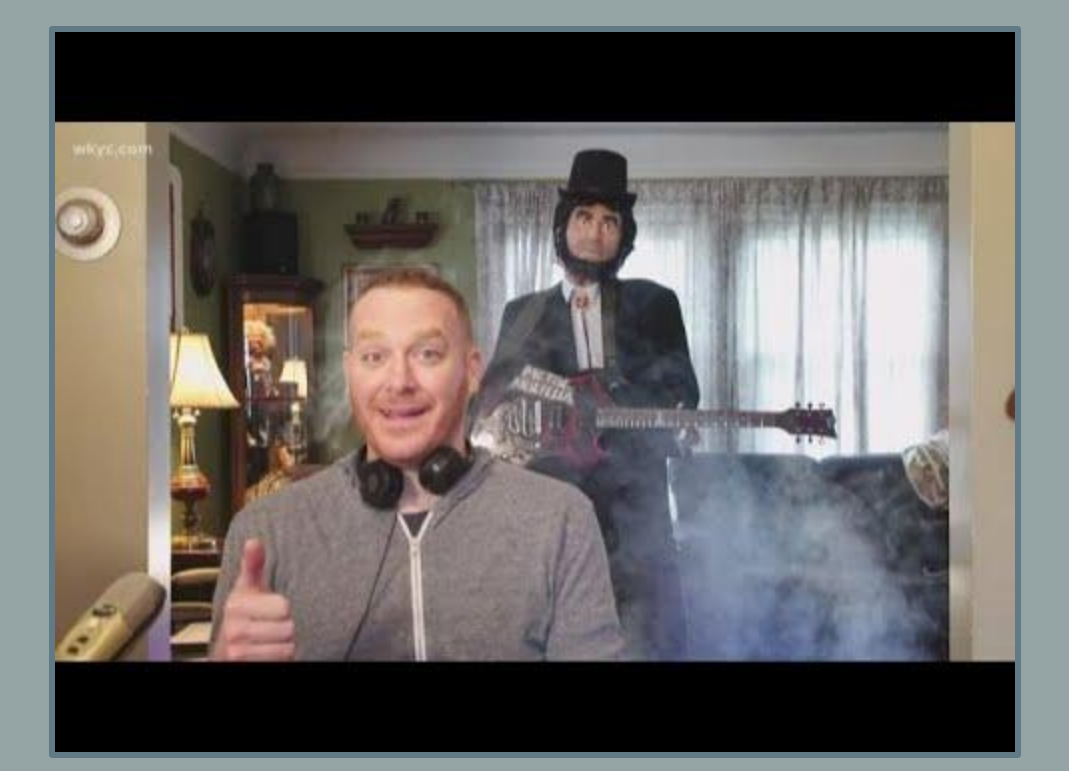

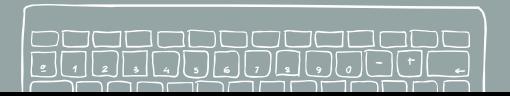

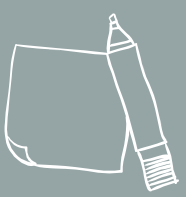

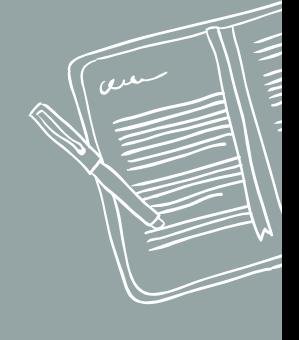

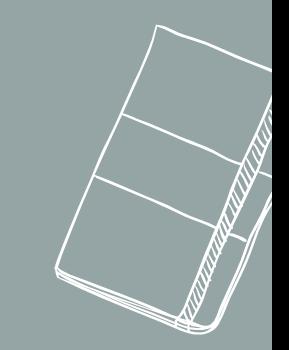

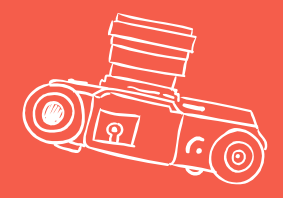

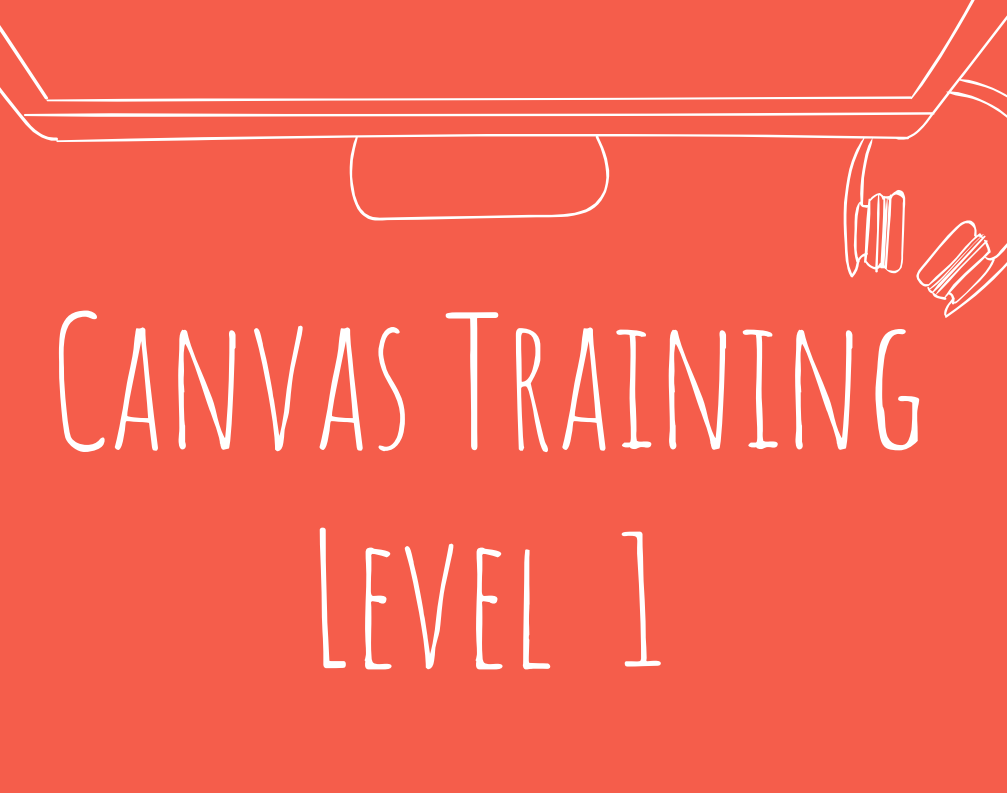

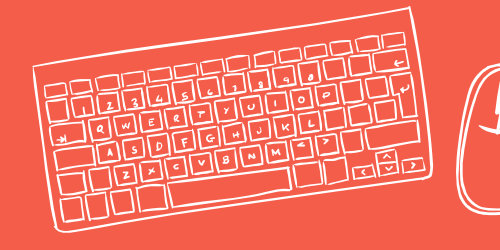

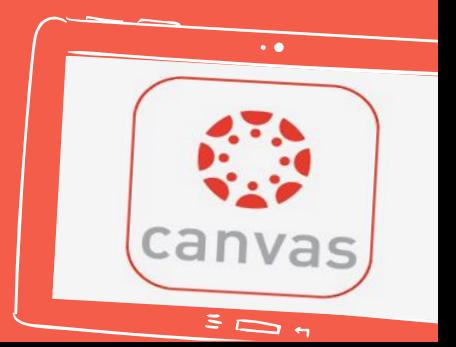

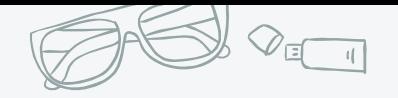

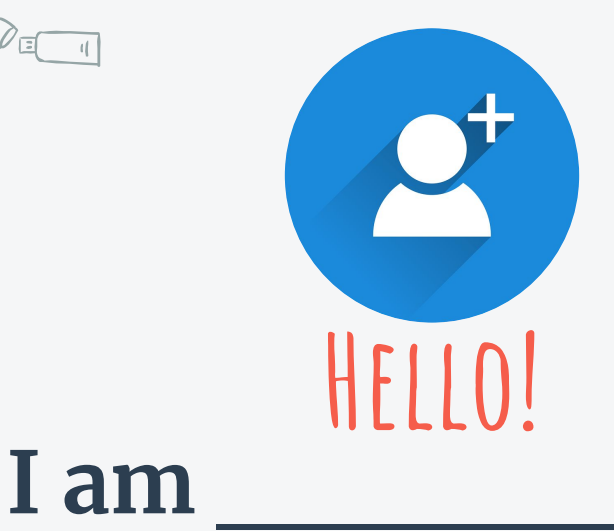

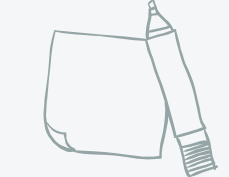

3

#### I am here to assist you with your professional learning needs. I have been an ITRT with Norfolk Public Schools for the last \_\_\_\_\_\_\_ years. I currently provide services to \_\_\_\_\_\_\_\_ and \_\_\_\_\_\_\_\_\_.

You can find me at: **add your email** 

 $\circledR$ 

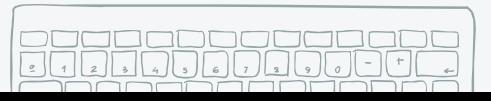

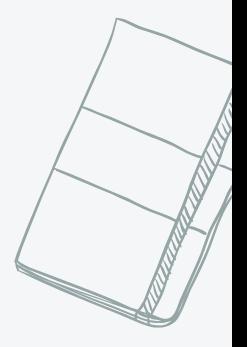

Jessica Olsen jolsen@nps.k12.va.us @JolsenITRT

Terese Toth ttoth@nps.k12.va.us

### **Meet your Canvas Training Team Bitmoji Style**

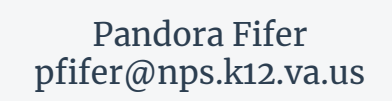

Kim Brunson kbrunson@nps.k12.va.us @kcbrunson09

A

4

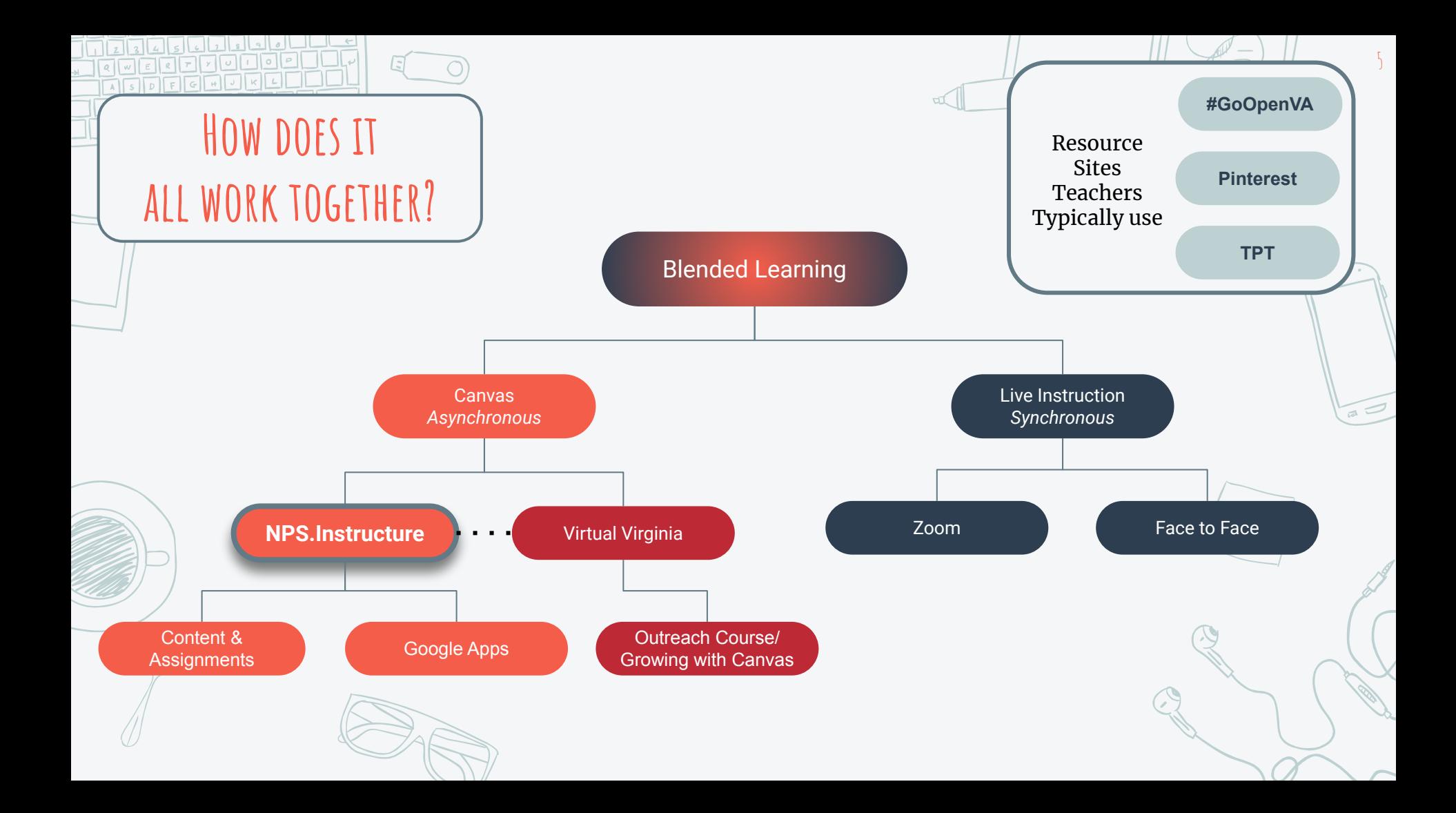

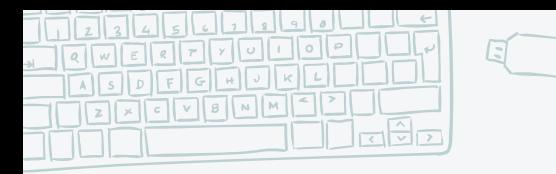

**Objectives:** 

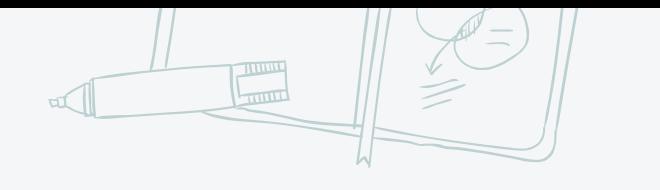

6

### **The educator should be able to:**

- 1. [Locate the Login Screen for Canvas](#page-6-0)
- 2. [Saving the Login Screen as a Bookmark](#page-6-0)
- 3. [Navigate Account Settings and Options](#page-9-0)
- 4. [Navigating the Dashboard](#page-14-0)
- 5. [Find Global Announcements \(if they are available\)](#page-16-0)
- 6. [See the Items That Need Grading in the To Do List](#page-16-0)
- 7. [Review their "Coming Up" Announcements](#page-16-0)
- 8. [Viewing Courses and View Settings](#page-18-0)

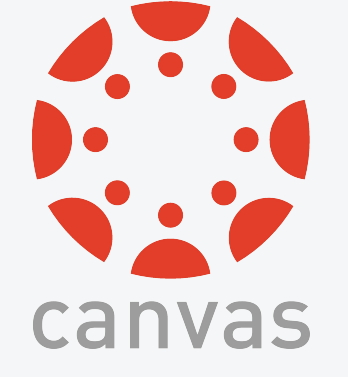

[Frequently Asked Questions \(FAQs\)](#page-20-0)

<span id="page-6-0"></span>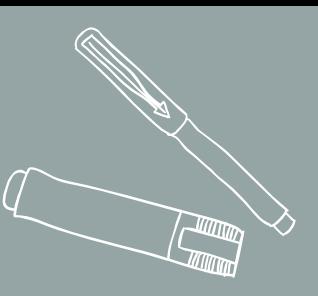

# **Objectives 1-2** Logging into canvas and bookmarking the site

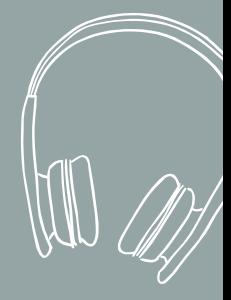

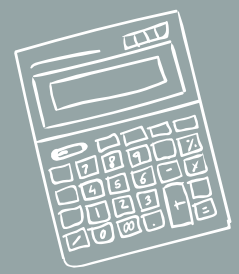

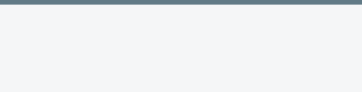

Navigate to : <https://nps.instructure.com>

Type in your NPS Credentials (yes, your entire email address)

Click, "Sign in"

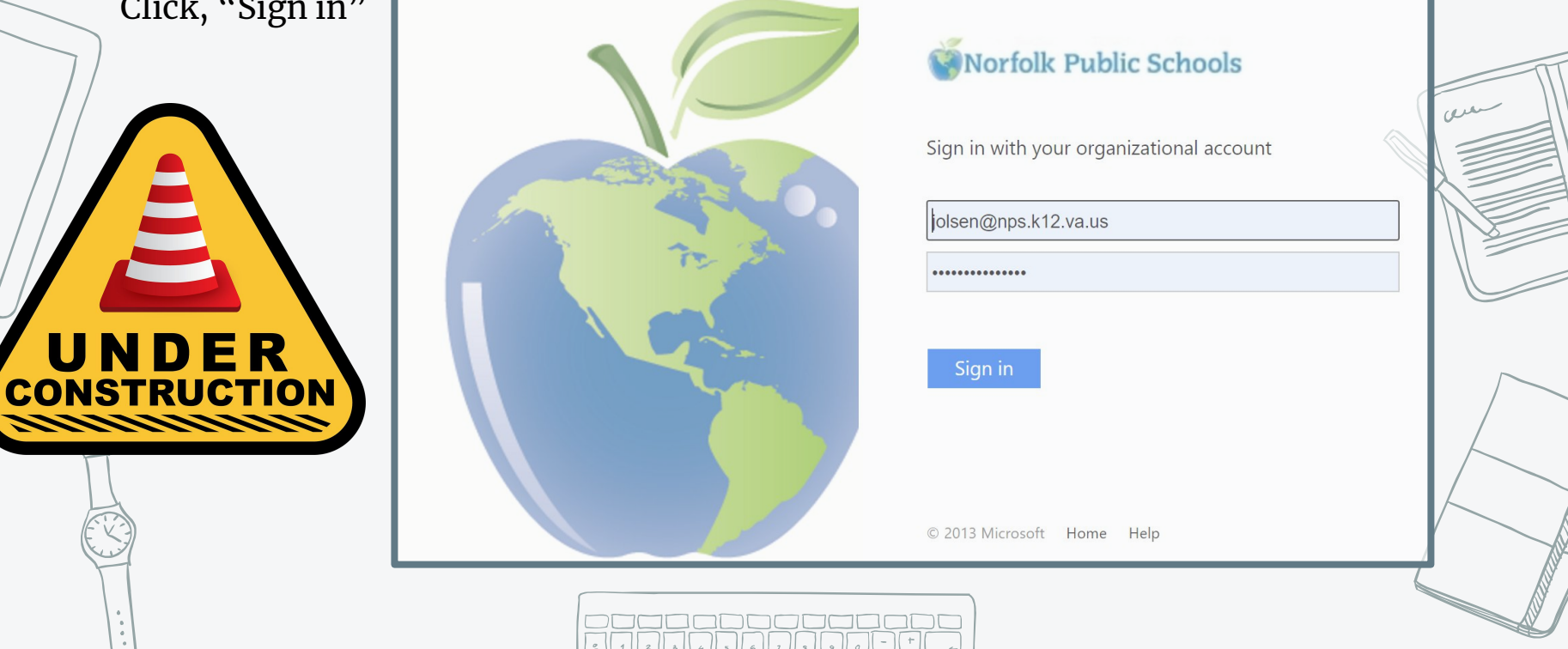

8

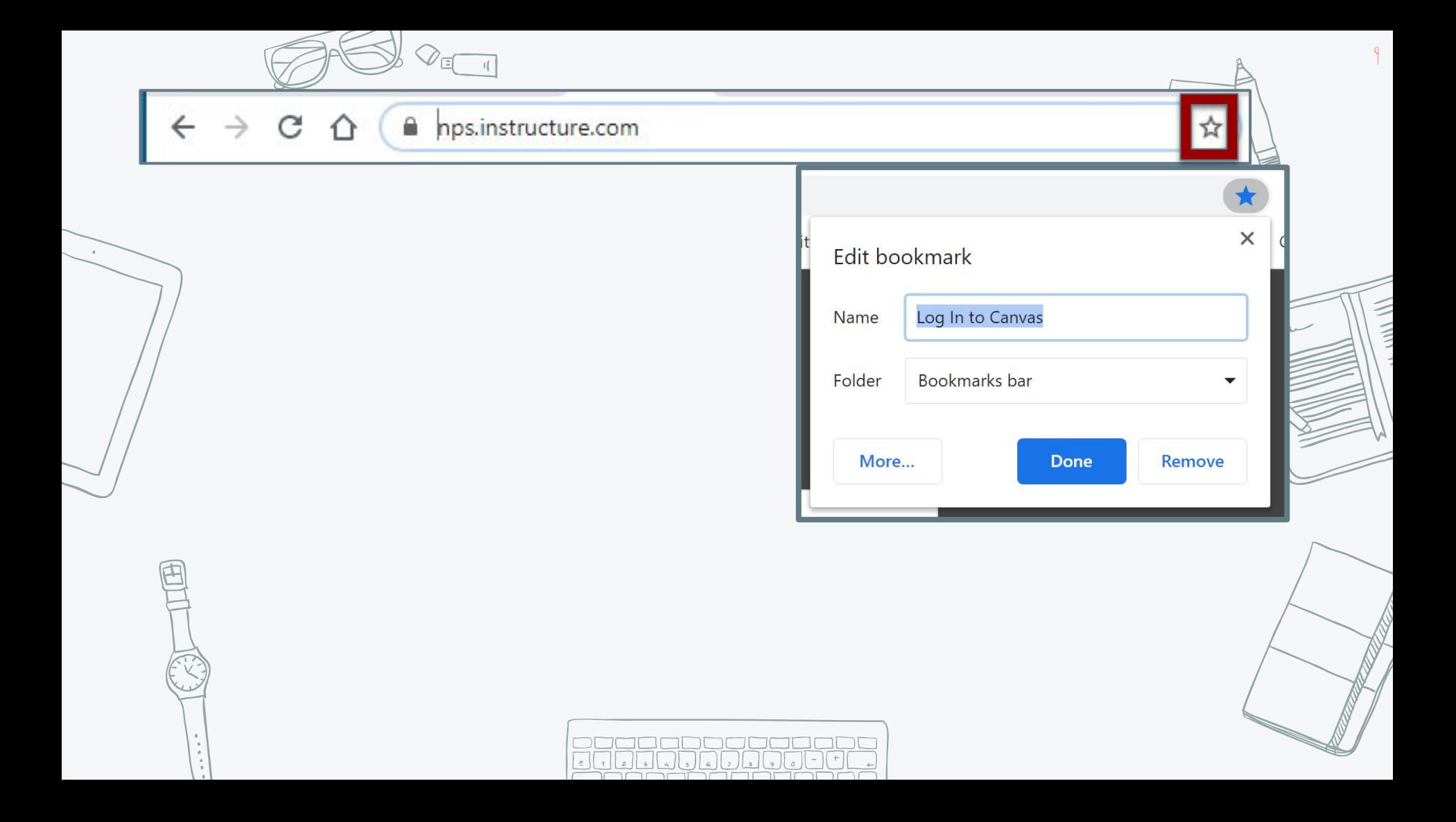

<span id="page-9-0"></span>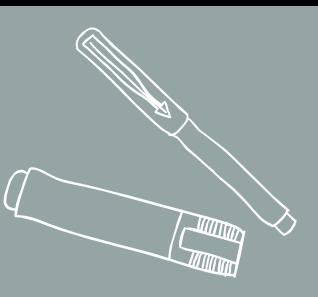

# **Objective 3** Navigating account settings

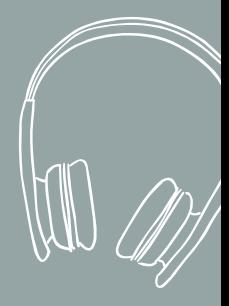

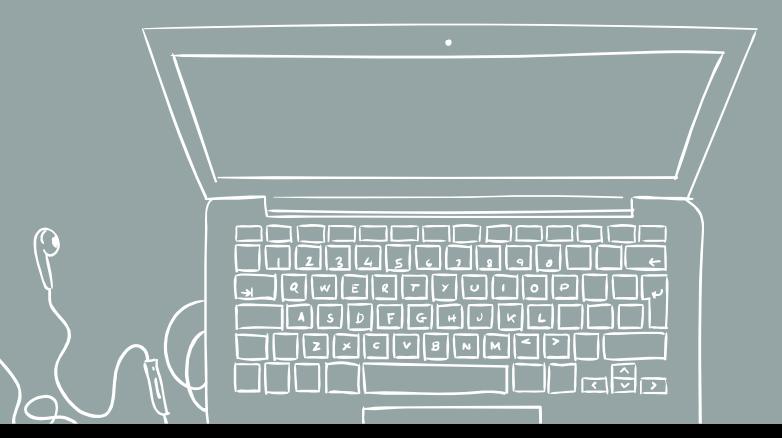

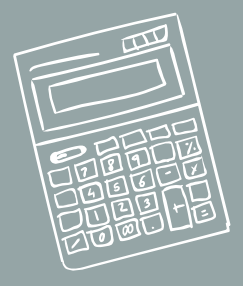

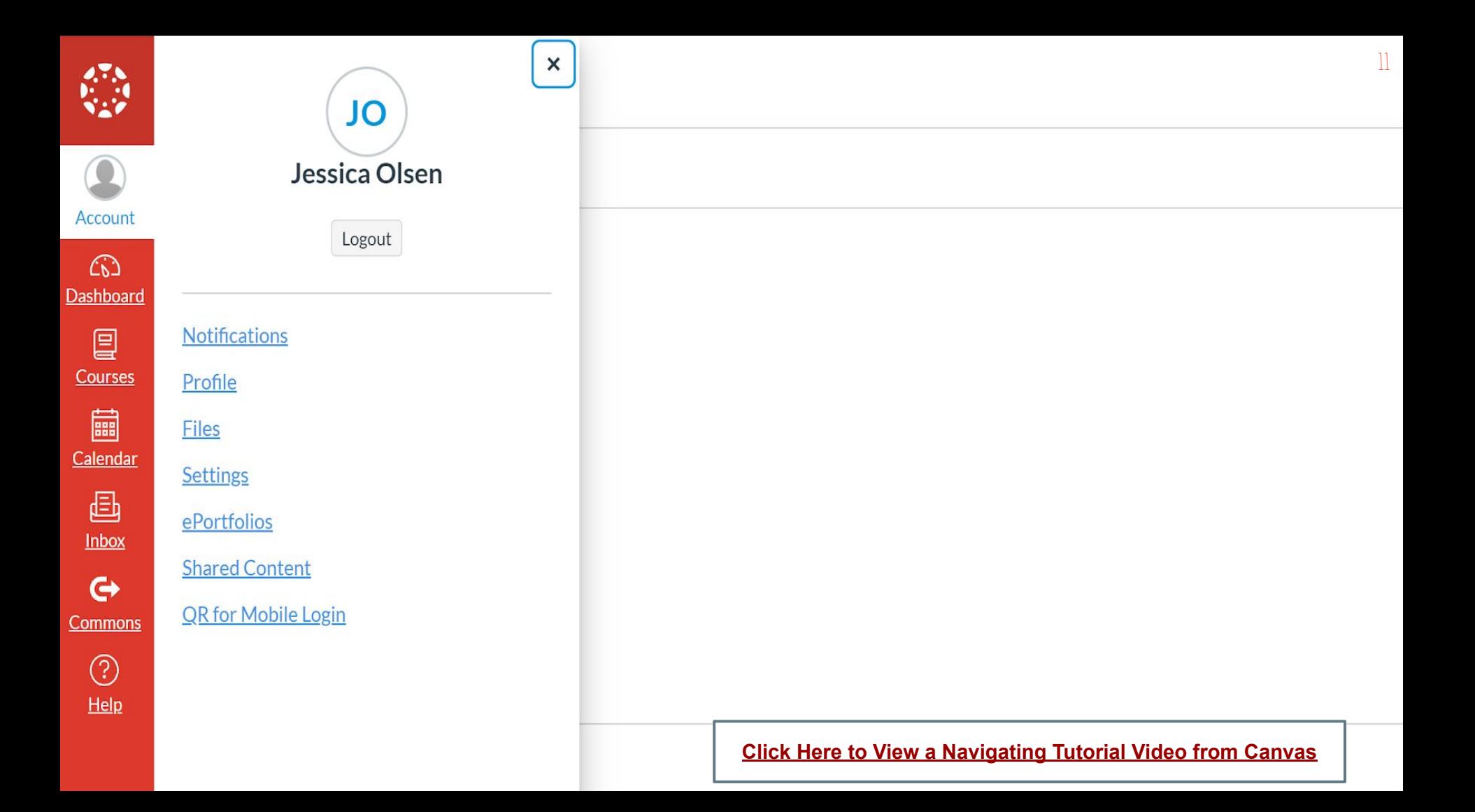

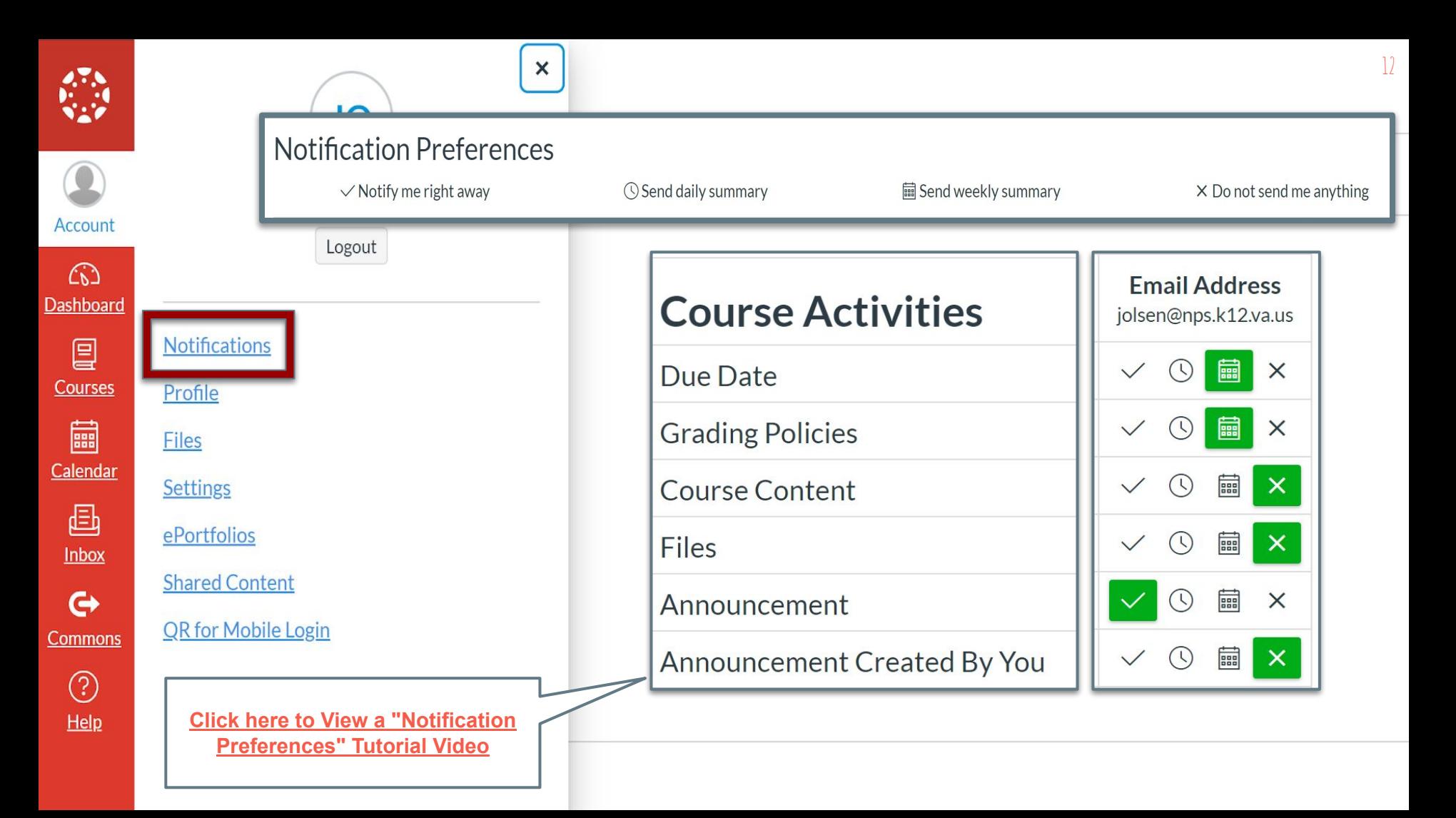

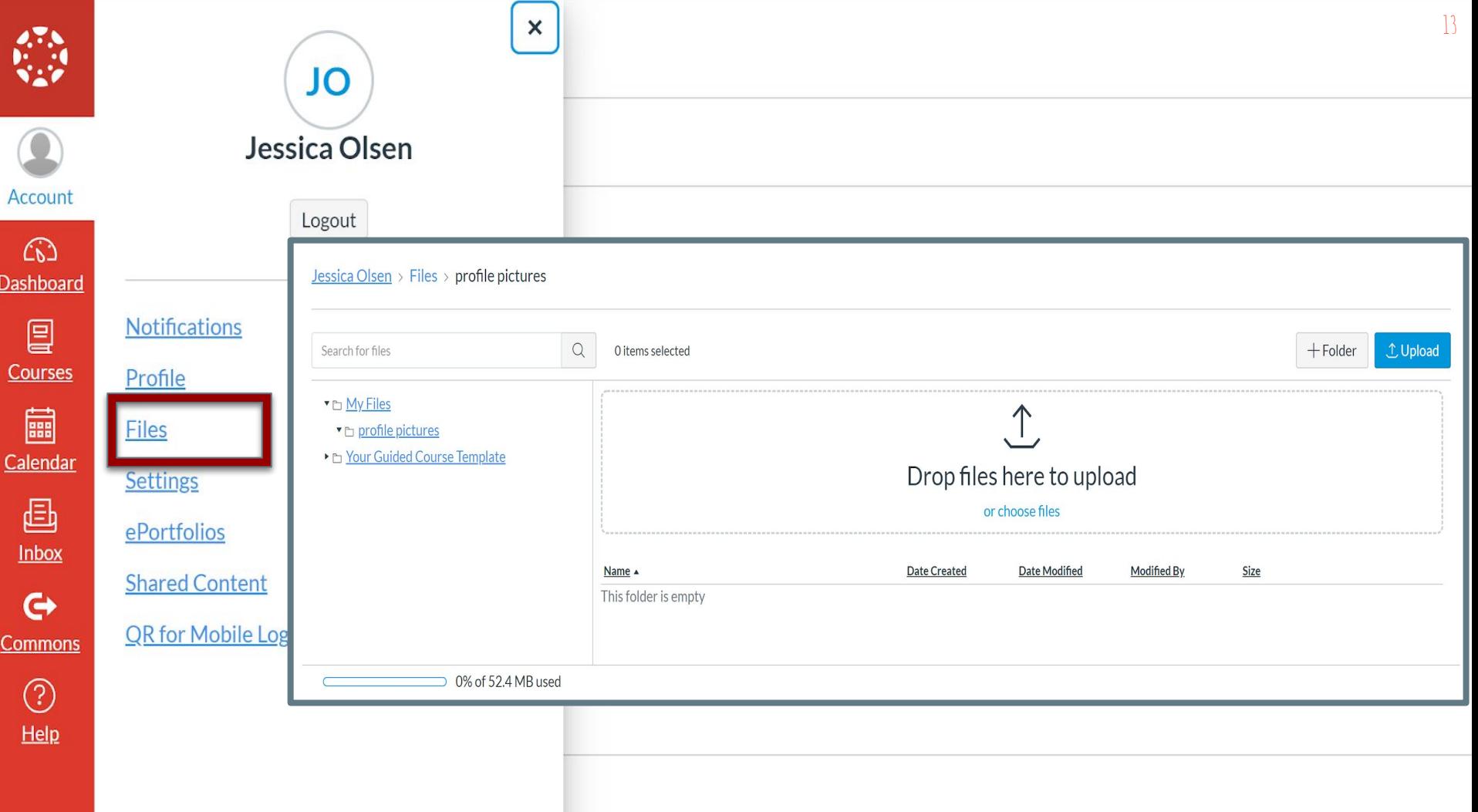

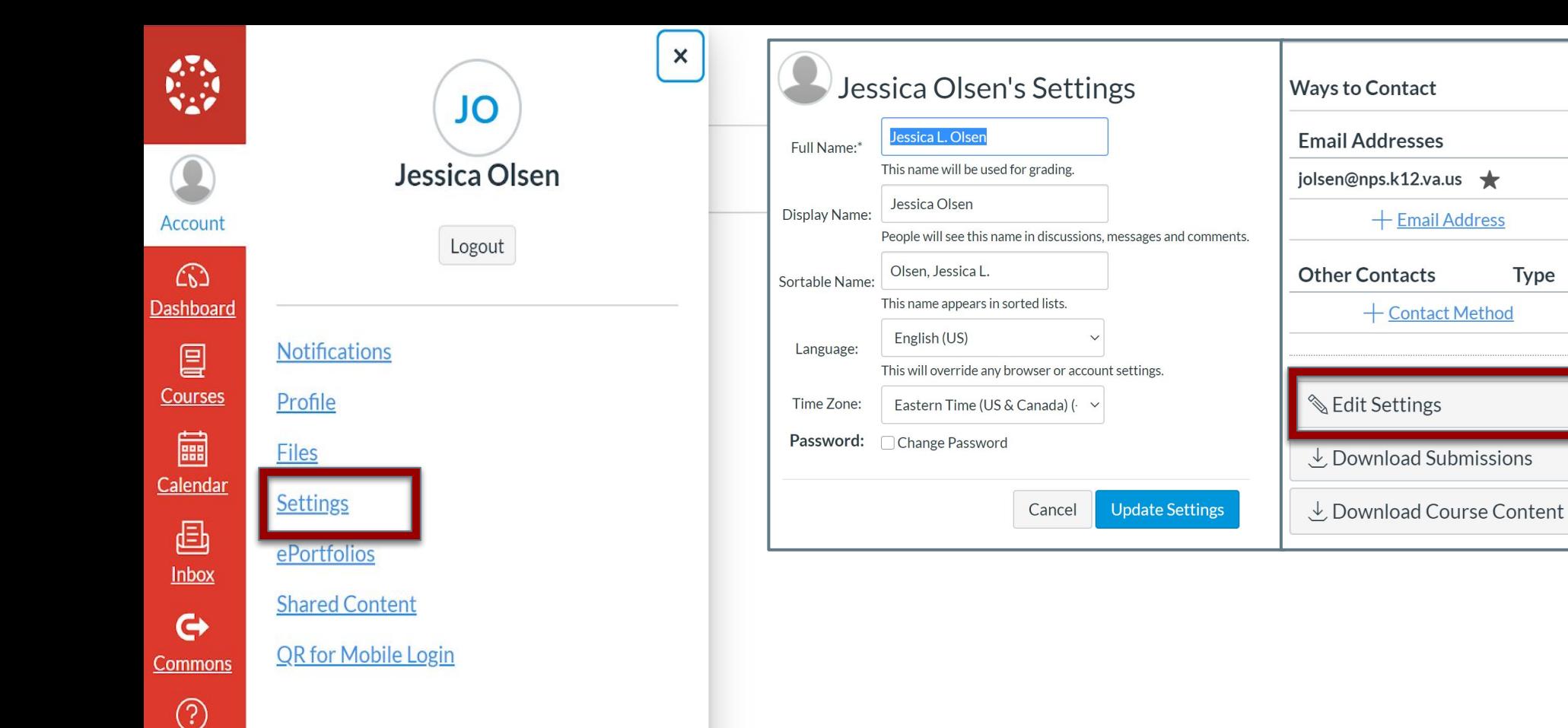

Help

<span id="page-14-0"></span>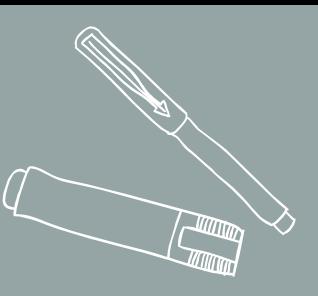

# **Objective 4**

# Navigating the Dashboard

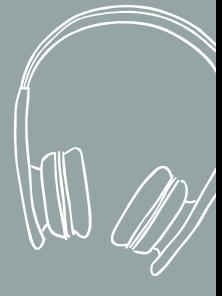

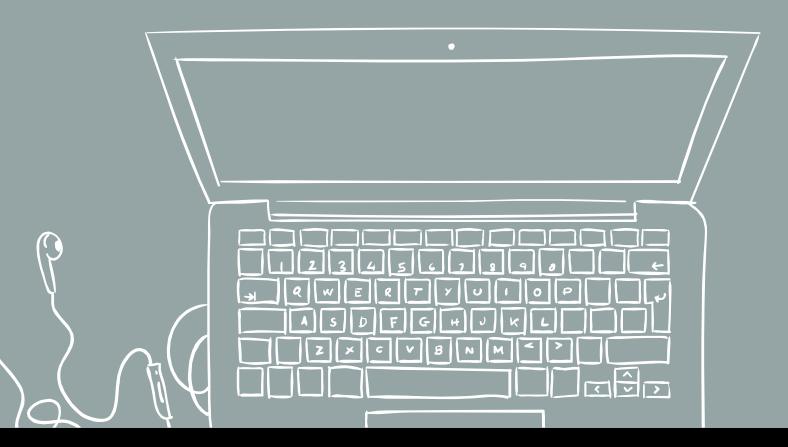

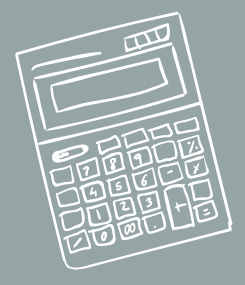

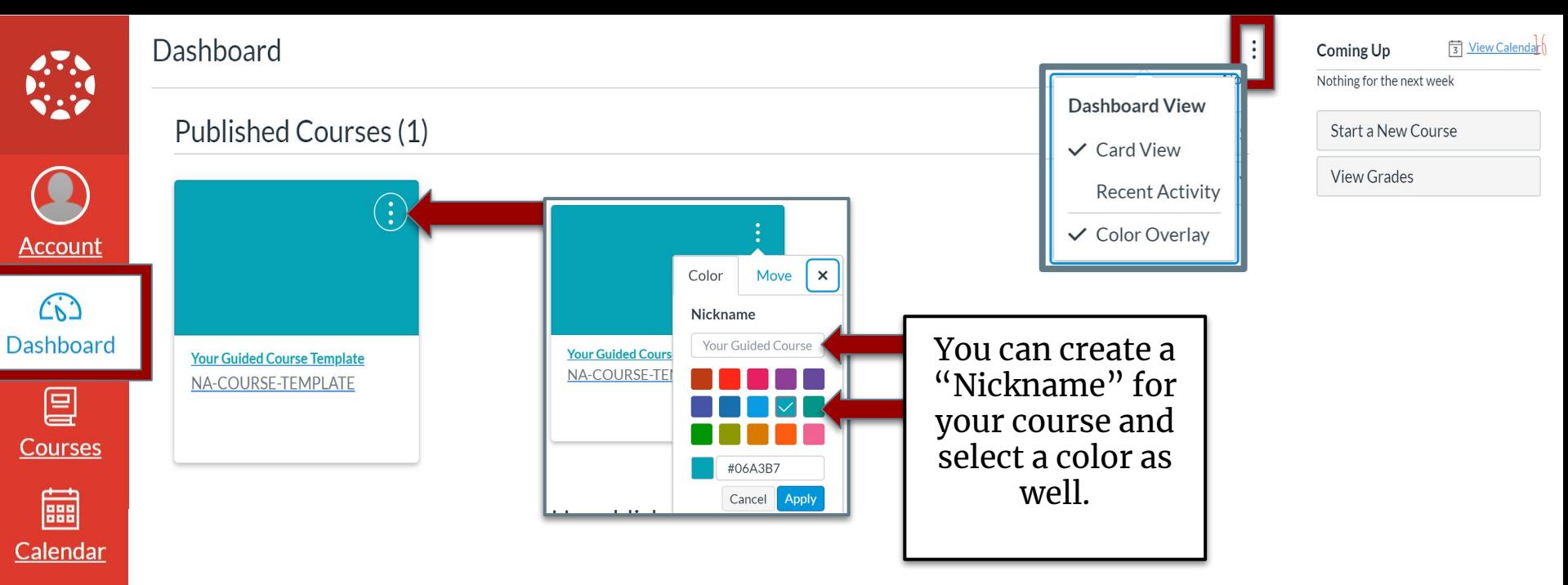

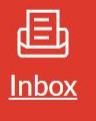

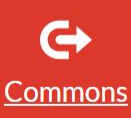

(?)

 $Help$ 

All of the courses that you are currently enrolled in (date specific) will be displayed on your dashboard. You can edit the display properties of your courses by clicking on the kabob (three dots).

<span id="page-16-0"></span>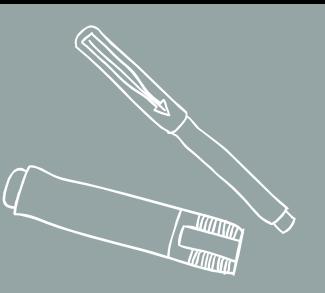

# **Objectives 5-7**

LOCATING GLOBAL ANNOUNCEMENTS AND THE "TO DO" LIST

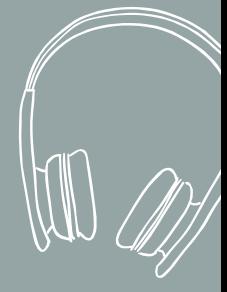

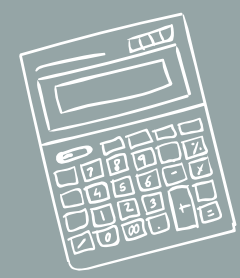

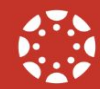

#### Dashboard

<sup>18</sup> Global announcements will be displayed here

Nothing for the next week

**Start a New Course** 

**View Grades** 

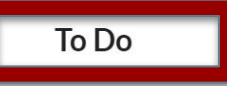

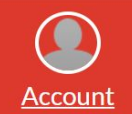

 $\widehat{C}$ 

**Dashboard** 

囯 Courses

圇

Calendar

画 **Inbox** 

 $\mathbf{\Theta}$ Commons

 $\odot$ 

 $Help$ 

#### **Published Courses (1)**

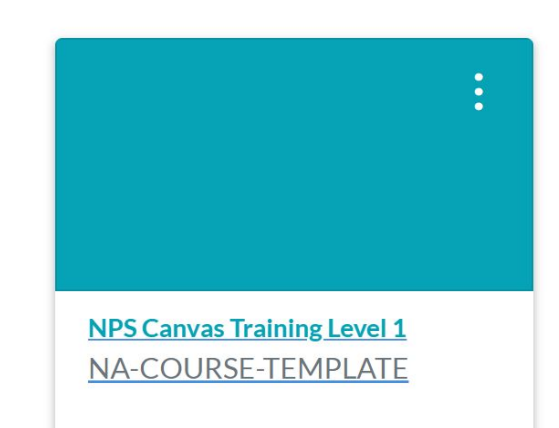

#### **Unpublished Courses (0)**

No courses to display

<span id="page-18-0"></span>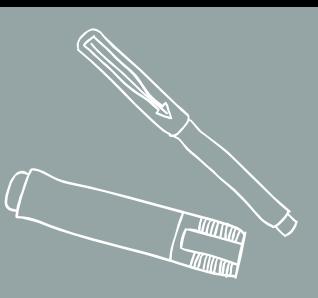

# **Objective 8** VIEWING COURSES

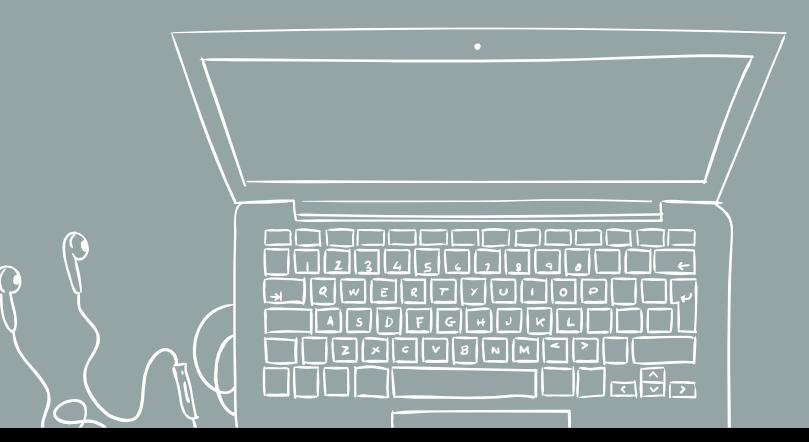

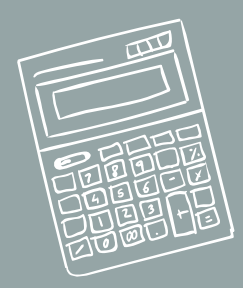

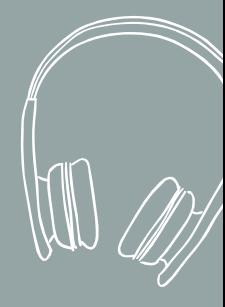

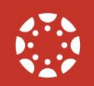

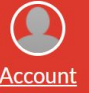

**Published Courses** 

**Courses** 

**NPS Canvas Training Level 1** 

 $\bigodot$ **All Courses** Dashboard

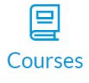

圇

Calendar

 $\textcolor{red}{\textcircled{\small{E}}\textcolor{blue}{}}$  $lnbox$  Welcome to your courses! To customize the list of courses, click on the "All Courses" link and star the courses to display.

 $\times$ 

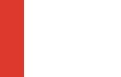

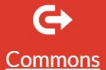

 $\circled{)}$ 

Help

**All Courses Browse More Courses**  $+$  Course Course **Nickname**  $x^4$ NPS Canvas Training Level 1 Your Guided Course Template

 $20$ 

<span id="page-20-0"></span>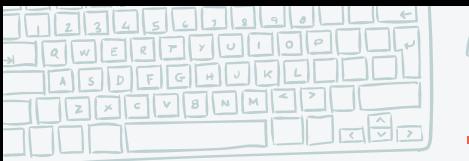

#### **Will we be able to link to our Google Classrooms in Canvas?**

*You will be able to use your Google Apps content in Canvas (Slides, Docs, Forms). This will be covered in a future training.* 

21

**Frequently Asked Questions (FAQs)**

#### **Will Pre-K be using Canvas?**

*Pre-K 4 will be using "Creative Curriculum Cloud"*

*Pre-K 3 will be using Canvas*

#### **Will we be able to use the pages we create in a free Canvas account in our NPS account?**

*There is a way to merge accounts, but we cannot promise that it will merge your information successfully at this time. You may be able to share the information to yourself. We may need to revisit this question at another point in time.* 

#### **What add-ons (Nearpod, Peardeck, Kahoot, Quizziz, Gimkit, Wizer.me, EdPuzzle) can be used with Canvas?**

*We are working to find out more information. We will contact you when we know more.* 

**What is the difference between Virtual Virginia and Canvas?** 

*Canvas is a Learning Management System (LMS). It is the umbrella for many other institutions. Virtual Virginia is an institution just like Norfolk Public Schools or perhaps a college or university is an institution. Virtual Virginia uses the Canvas Platform to house its content.* 

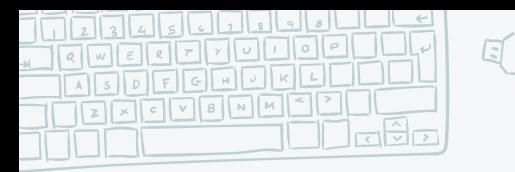

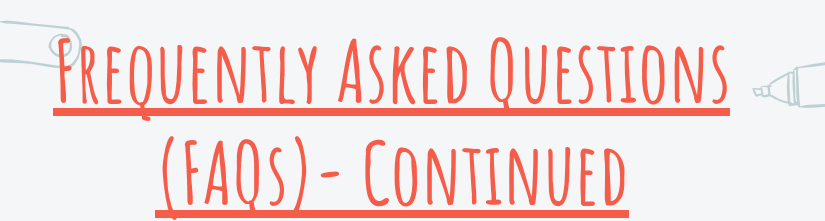

#### **Will there be training for parents and students?**

*At this time we do not have training opportunities for parents and students. There are many instructional videos that have been created by Canvas to walk parents and students through the platform.*

#### **When will level 2 and 3 training be offered?**

*We are currently waiting for teachers to have access to Canvas. Once all teachers have been loaded to the platform, we can begin scheduling more advanced training sessions.*

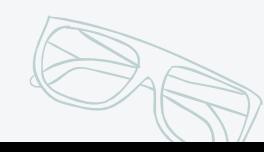

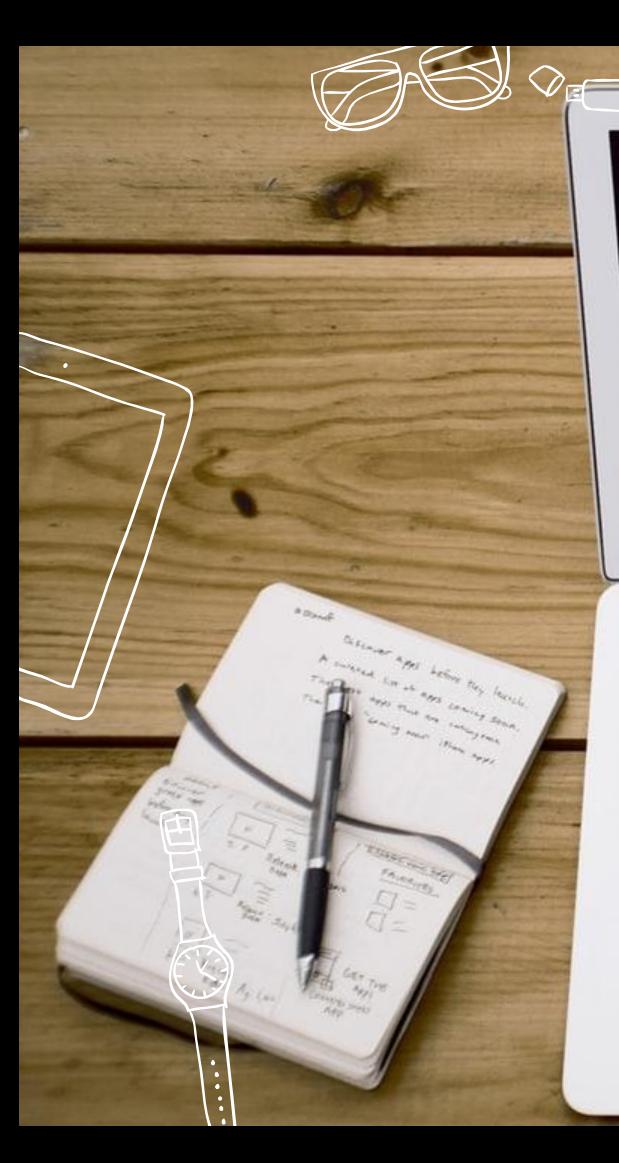

### Everything is hard before it is easy.

- Johann Wolfgang von Goethe

MacBook Air

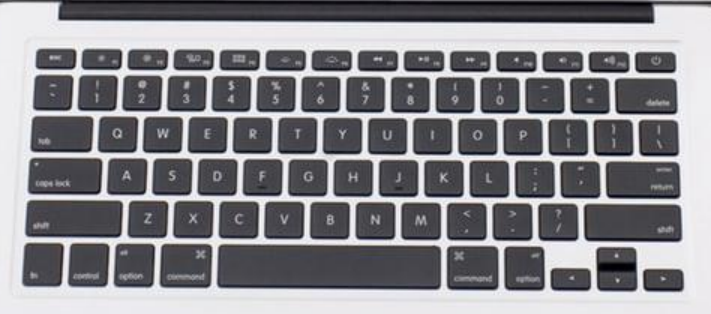

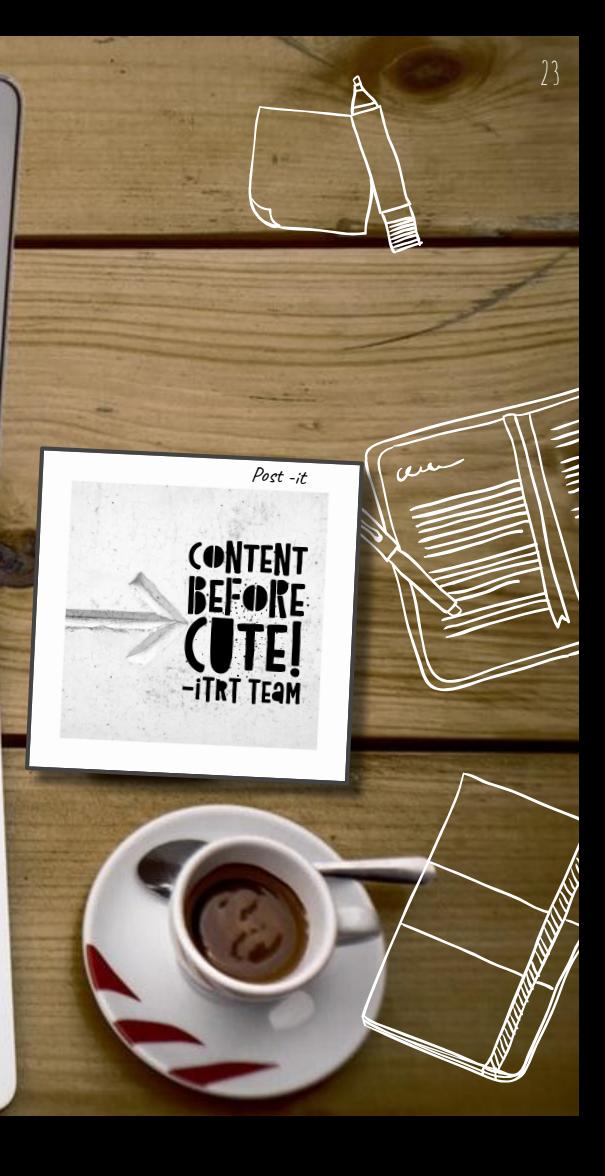

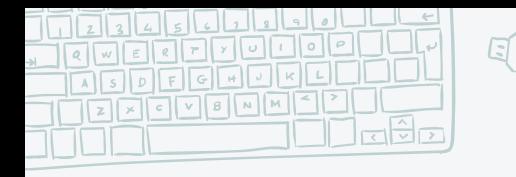

## **instructional videos**

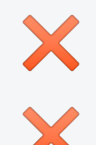

### [Instructional Videos for Pre-K - 2](https://youtu.be/XUN_kdYvvrk)

**[Camp Canvas](https://www.itcs4all.com/camp-canvas-videos)** 

- Curated by Prince William County Schools (PWCS)
	- Skip day 1 (content for PWCS teachers only)
	- Days 2, 4, and 9 review this Canvas Level One Training

24

### **[Instructional Video](https://youtu.be/Bqrj1ICQ244)**

longer video shows you how to create a customized home page.

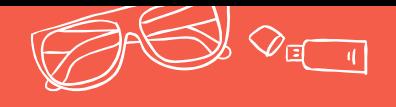

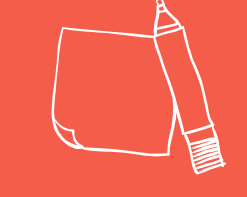

## **Any questions?**

**Thanks!**

### **You can find us at:**

**Jessica Olsen**  [jolsen@nps.k12.va.us](mailto:jolsen@nps.k12.va.us)

**Kim Brunson** [kbrunson@nps.k12.va.us](mailto:kbrunson@nps.k12.va.us)

[pfifer@nps.k12.va.us](mailto:pfifer@nps.k12.va.us)

**Pandora Fifer**

**Terese Toth**

[ttoth@nps.k12.va.us](mailto:ttoth@nps.k12.va.us)

Please fill out the evaluation of this session! It helps us deliver future content for you! <https://bit.ly/NPS-CanvasL1>

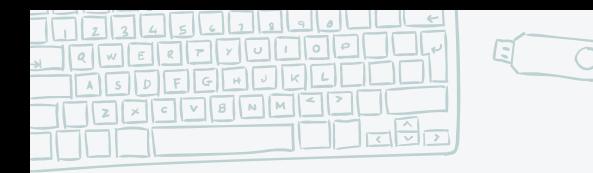

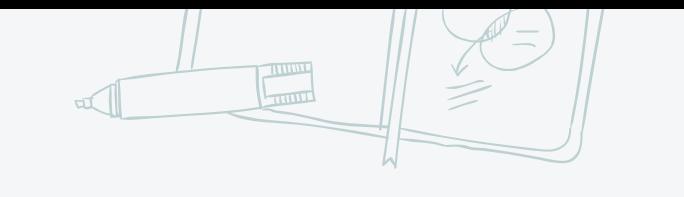

26

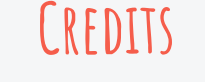

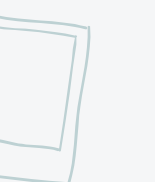

Special thanks to all the people who made and released these awesome resources for free:

- Presentation template by **[SlidesCarnival](http://www.slidescarnival.com/)**
- ✖ Photographs by [Unsplash](http://unsplash.com/)